# **Sektorenübergreifende Qualitätssicherung: Datei im Online-Portal der KV Berlin hochladen**

Startseite des Portals nach der Anmeldung

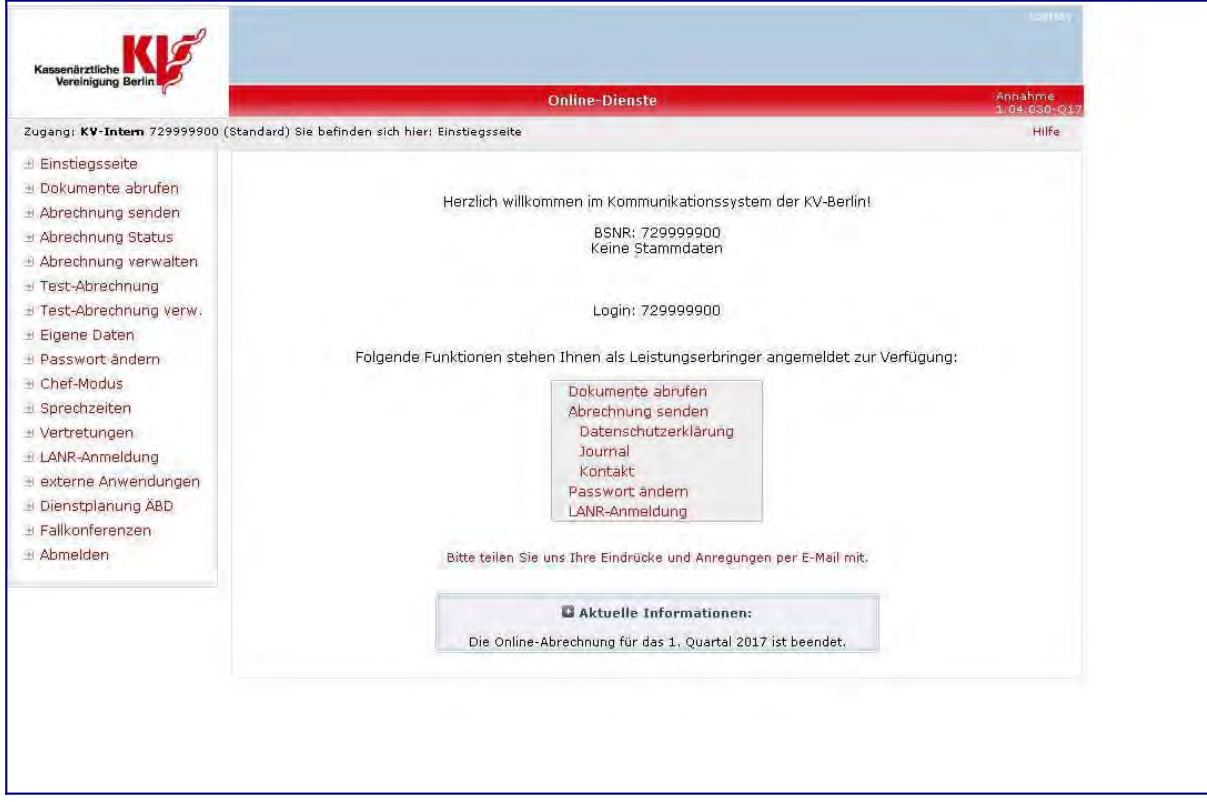

Zum Hochladen der Datei Menüpunkt "Abrechnung senden" auswählen

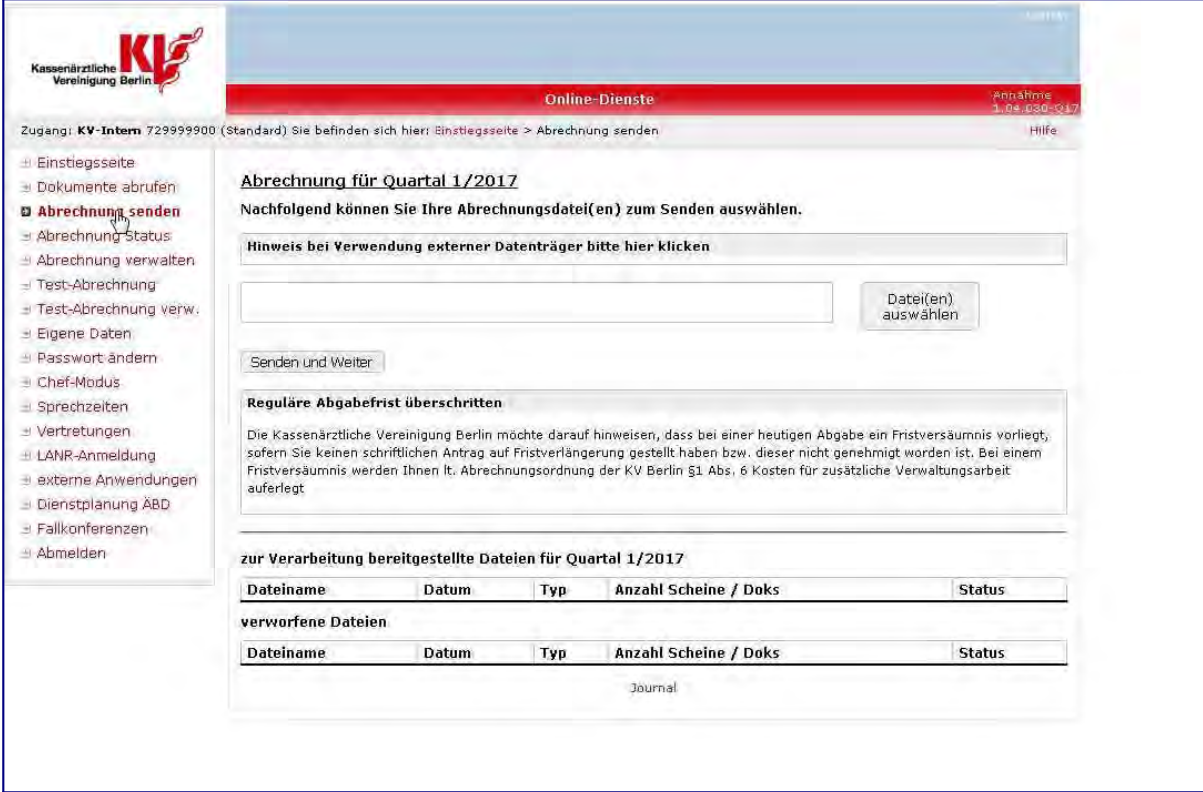

## Schaltfläche "Datei auswählen" bestätigen

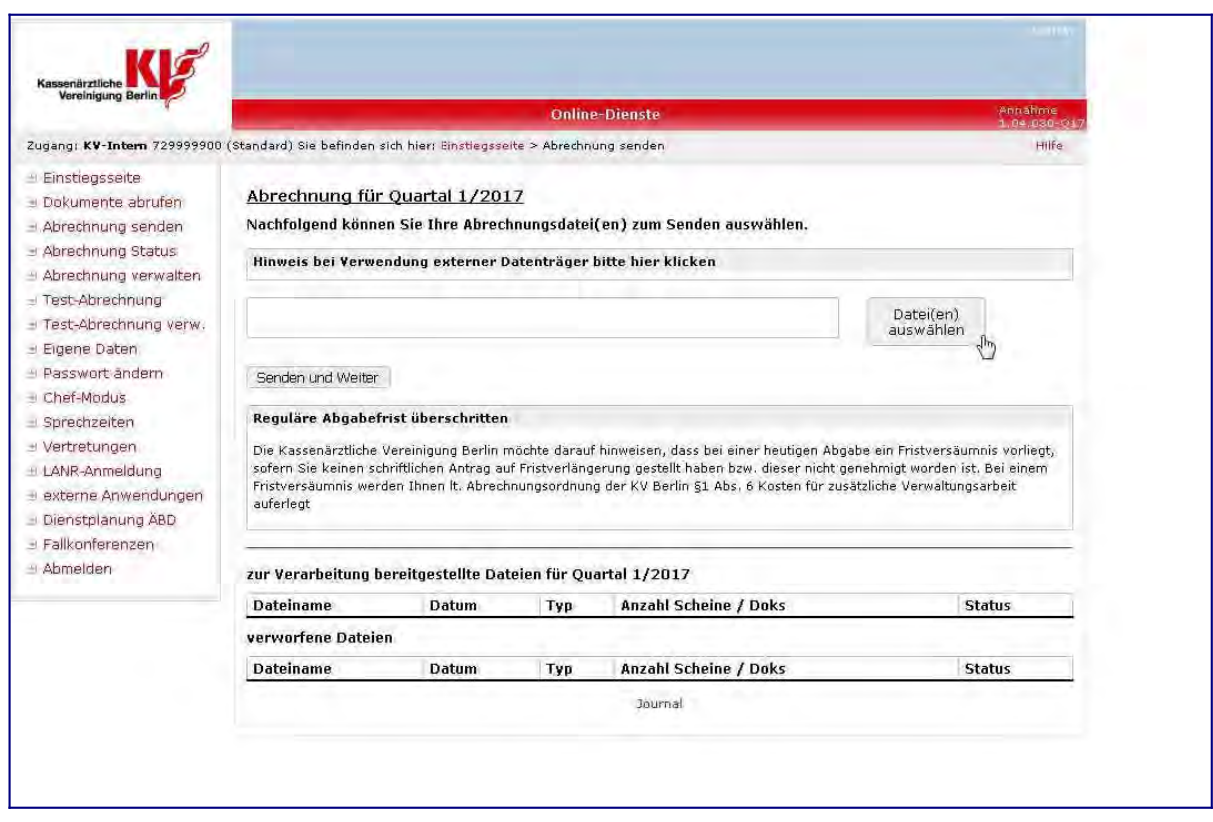

#### Die Datei zum Hochladen auswählen

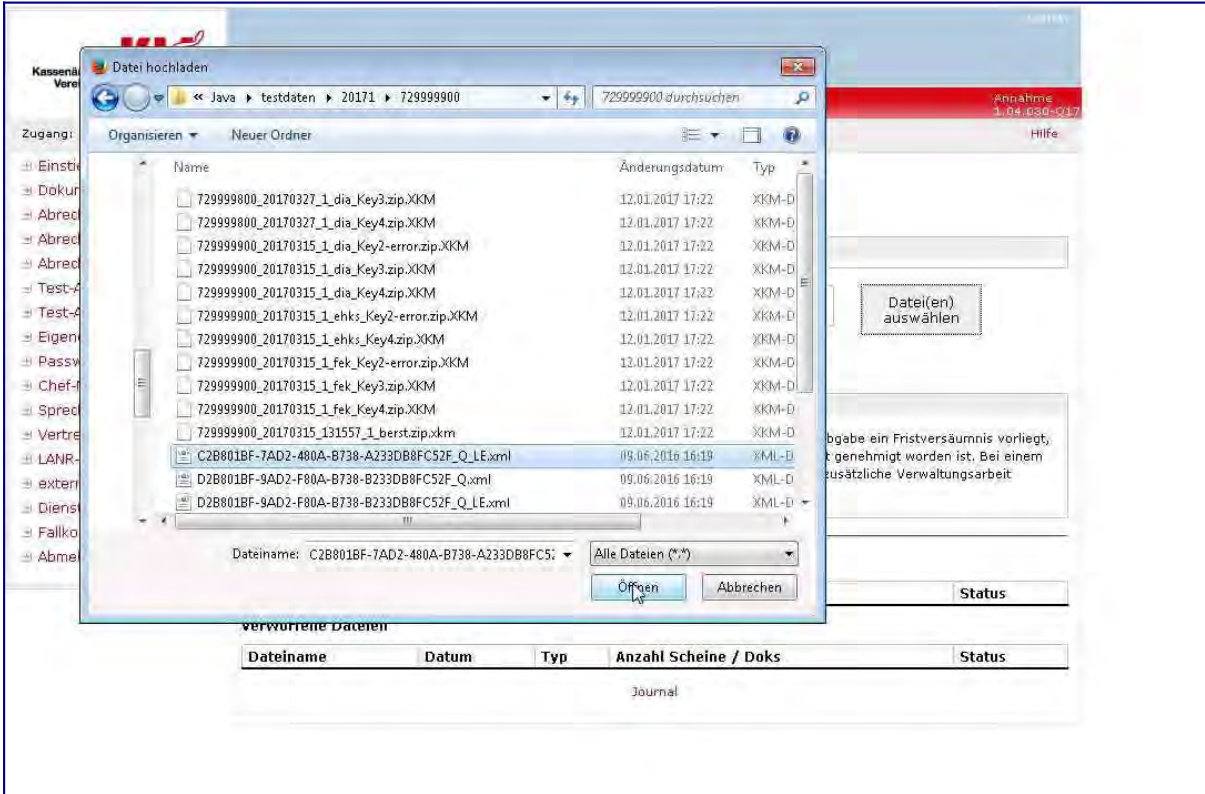

### Schaltfläche "Senden und Weiter" zum Hochladen betätigen

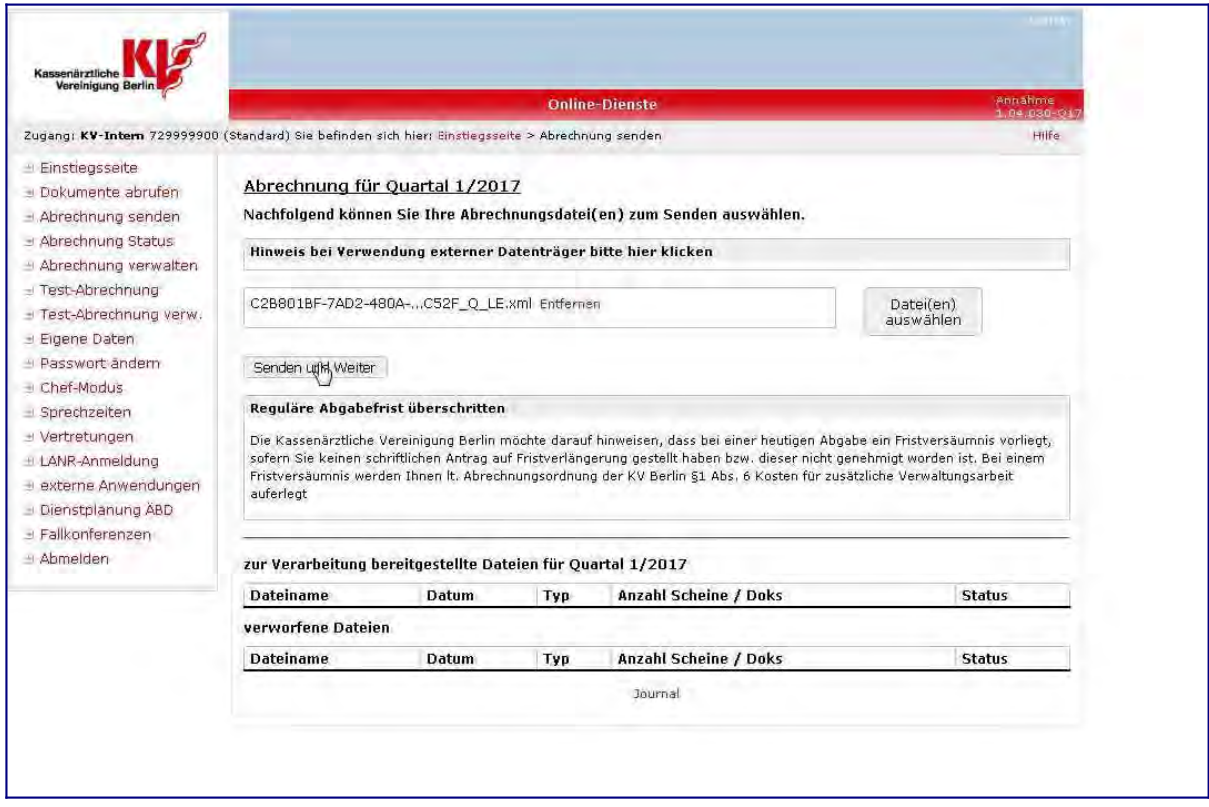

Die Datei wurde entgegengenommen

Die Meldung "reguläre Abgabefrist überschritten" kann für das Hochladen der Datei ignoriert werden

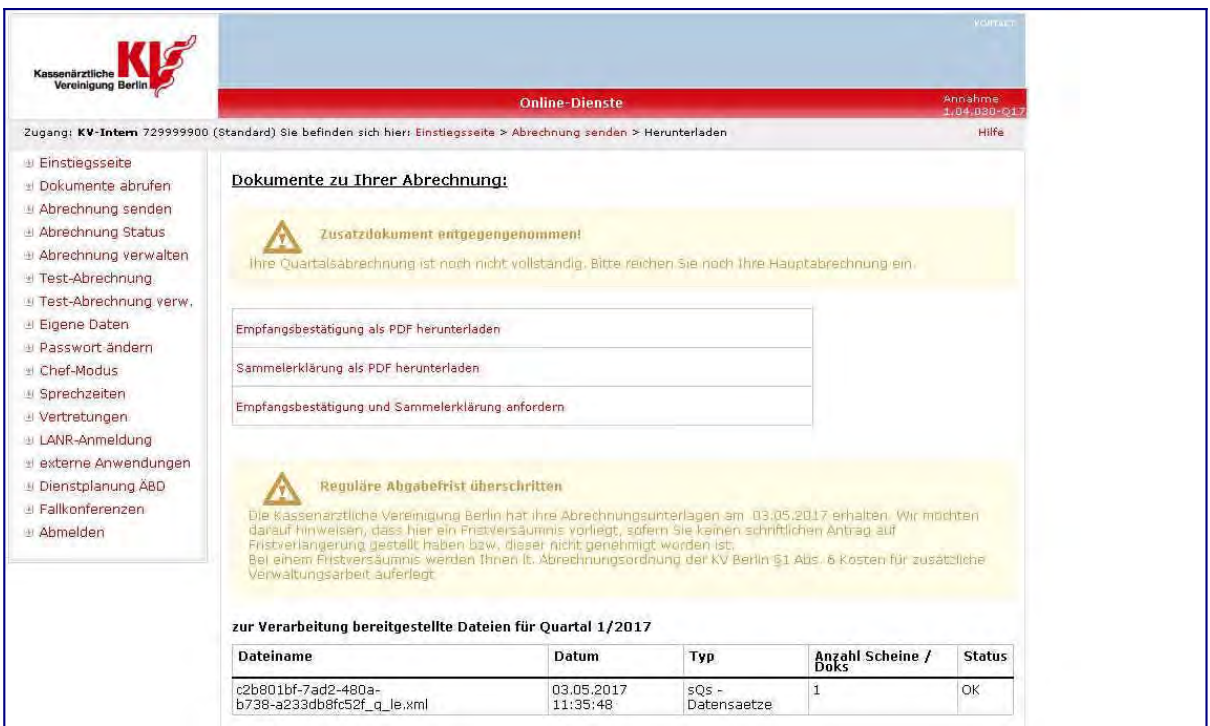

Die Empfangsbestätigung zum Download herunterladen

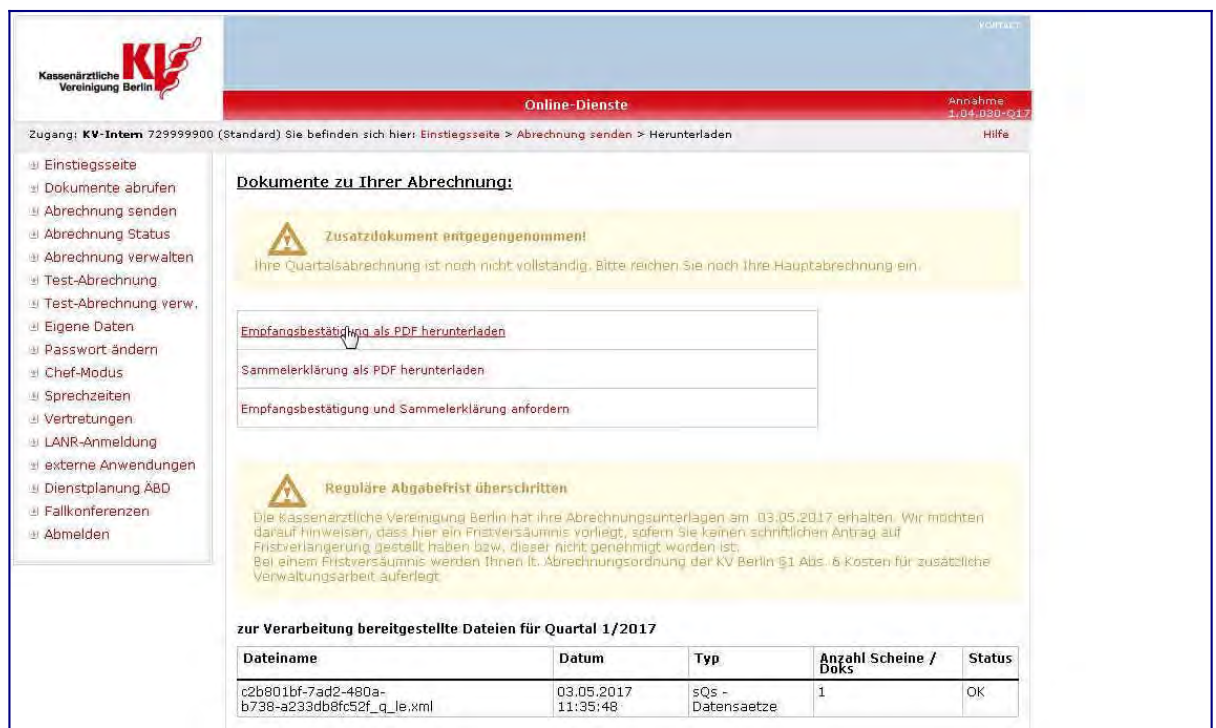

## Die Empfangsbestätigung öffnen

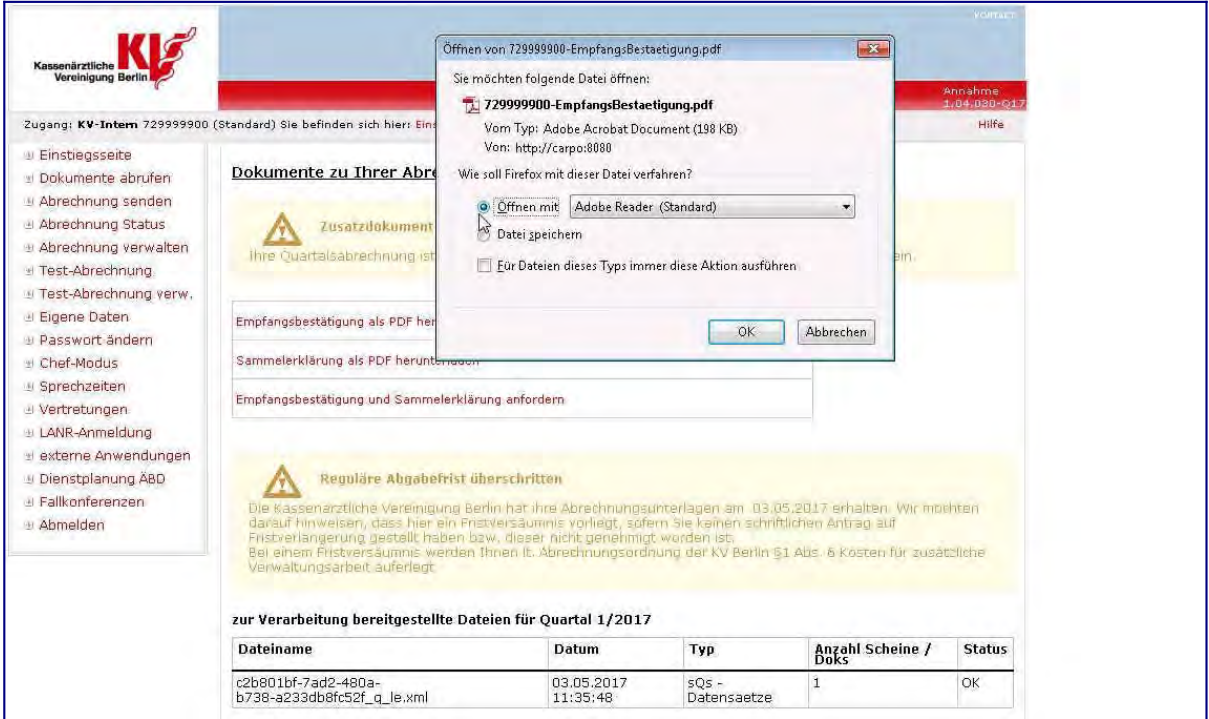

Die Empfangsbestätigung enthält eine Information hochgeladenen Datei

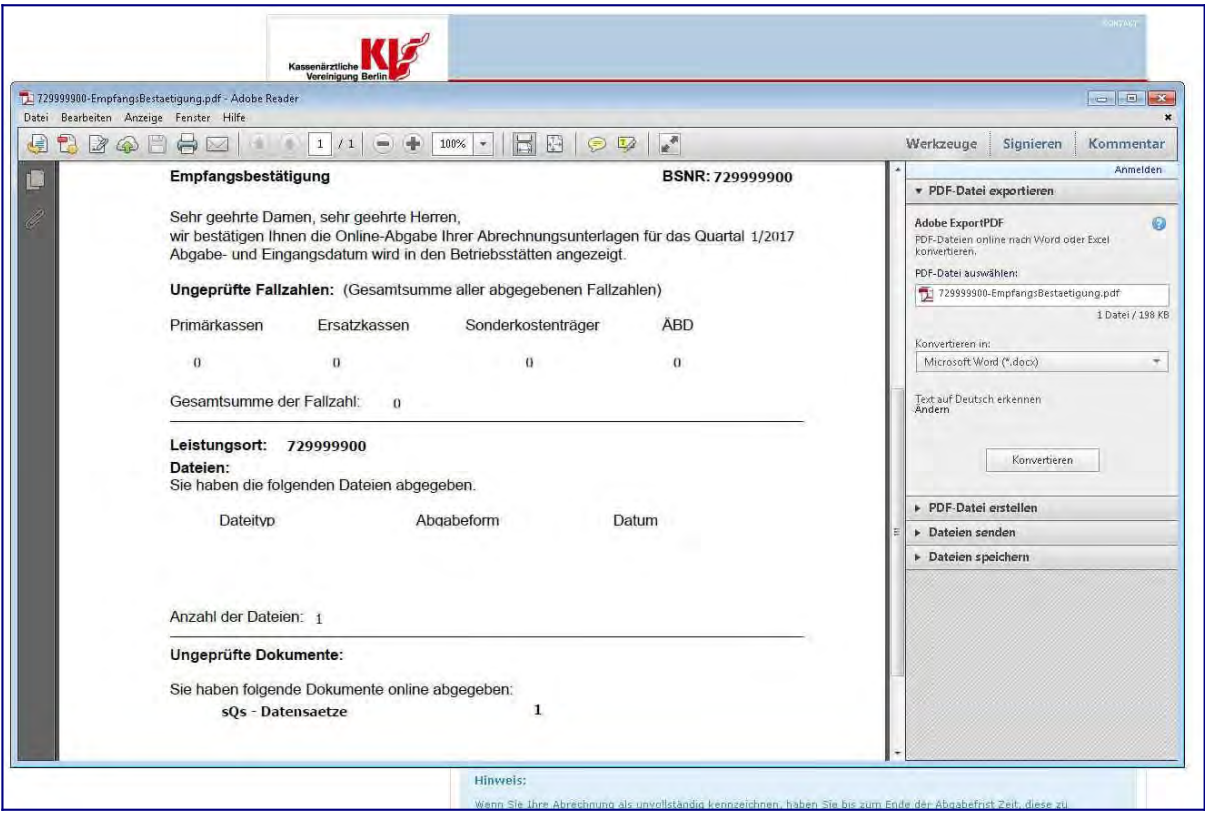

### Jetzt aus dem Portal abmelden

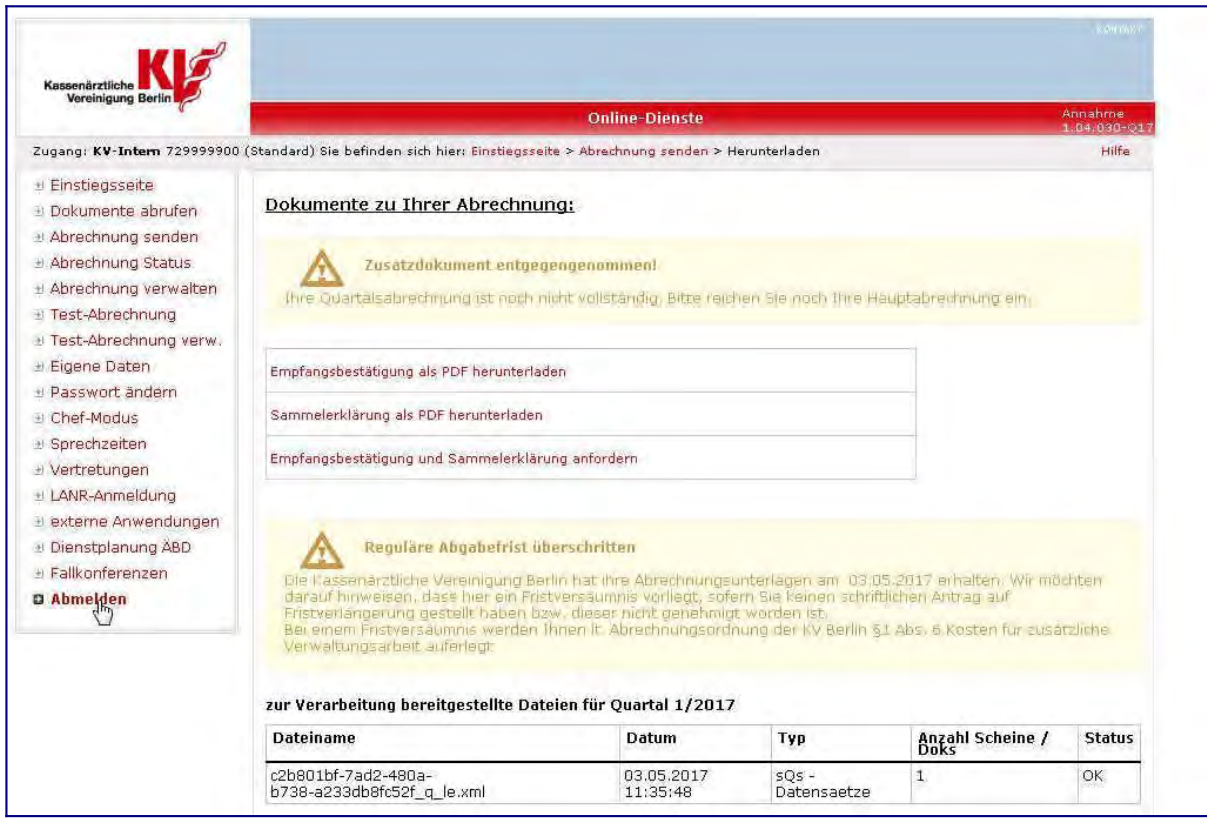

### Sie sind abgemeldet

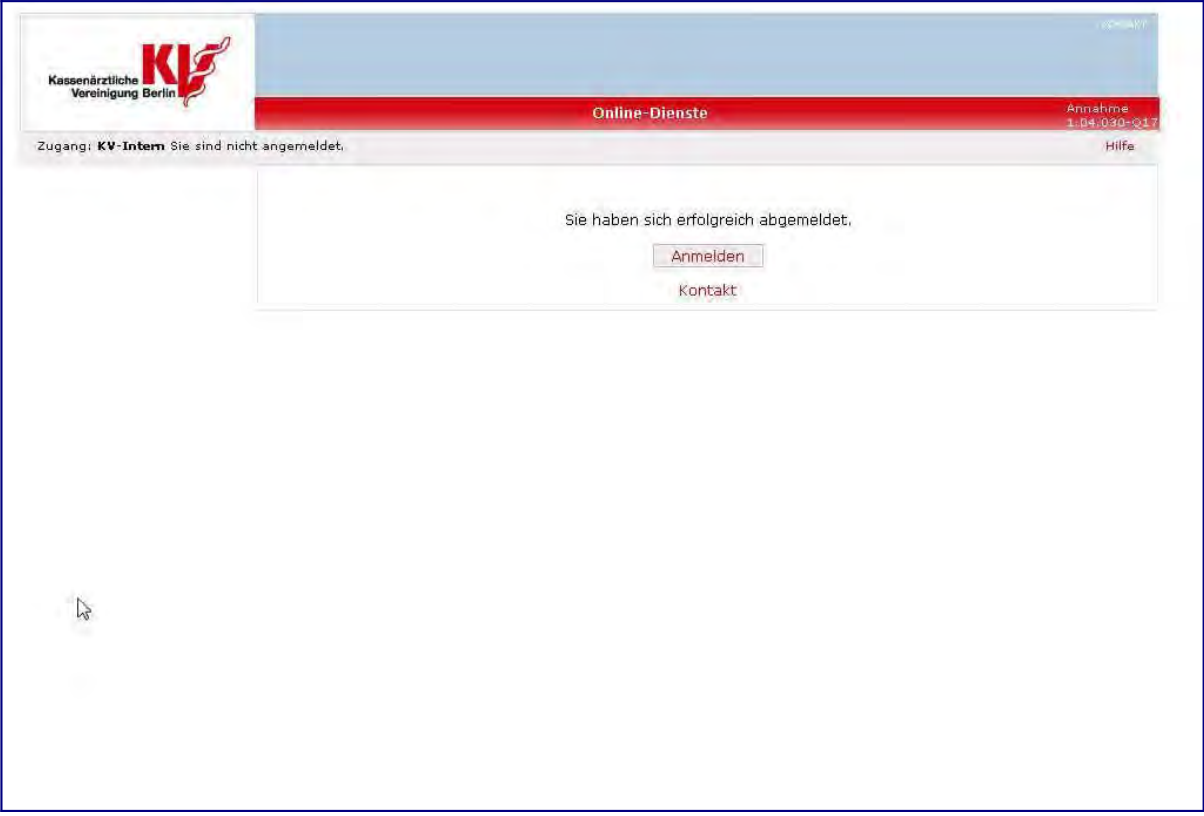